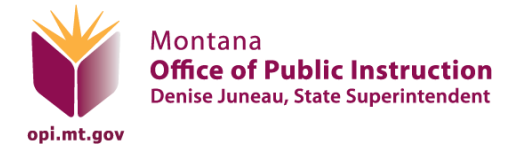

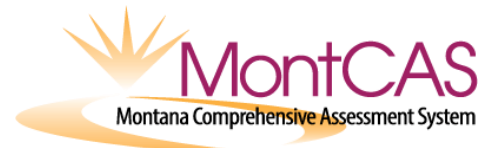

The **MontCAS Online Reporting System** has three reports for MontCAS required assessments:

Non-standard accommodations, Non-participation and Testing irregularities

#### **Accessing the MontCAS Online Reporting System**

System test coordinators have access to the MontCAS Online Reporting System at the following link: [https://apps.opi.mt.gov/MontCAS/frmLogin.aspx.](https://apps.opi.mt.gov/MontCAS/frmLogin.aspx)

After following the link, click on the Forgot Username link. In most cases, your username will be the first letter of your first name, followed by your last name (for example, jsmith) If the system doesn't recognize your username, add 1 to it (for example, jsmith1). Enter your email address to receive a temporary password. Please note, you may need to check your junk or spam folders for the email containing your password. Please change your password once you have logged in.

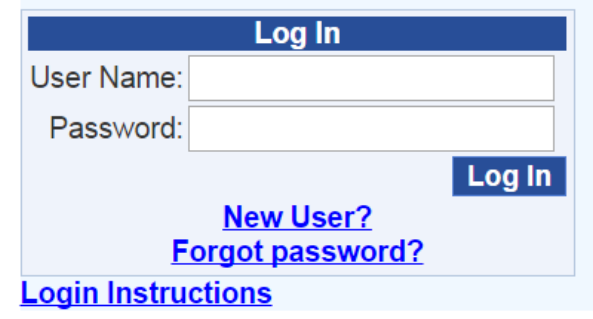

**Trouble Logging In?** Please contact the OPI Help Desk at 406-444-0087 or OPIHelpDesk@mt.gov.

#### **Requesting Non-standard accommodations for Smarter, CRT Science, and ACT Non-College Reportable**

- Hover your mouse over "Data Entry".
- Click "Enter Non Standard Accommodation Request".
- Select the student's school system, school, grade level, SSID, and content area.
- Enter requested non-standard accommodation and reason(s) student needs the accommodation.
- Confirm that the accommodation is listed in the student's IEP.

Please refer to the most current [CRT Accommodations Guidance Memo,](http://opi.mt.gov/pdf/Assessment/Conf/15Jan/CRTAlt/AccommodationsGuidanceMemo.pdf) the [2014 Accommodations Manual,](http://www.opi.mt.gov/pdf/Assessment/CRT/TA/14AccommodationManual.pdf) the **Smarter Usability, Accessibility, and Accommodations Guidelines, ACT Non-College Reportable** [Accommodations Administration Manual](http://www.opi.mt.gov/pdf/Assessment/ACT/16ACTNonCollegeReportableAccomAdminiManual.pdf) for information on non-standard accommodations.

#### **Reporting Student Non-Participation for all required MontCAS Assessments**

- Hover your mouse over "Data Entry".
- Click "Enter Reasons for Non-Participation".
- Select the school system and school, then use the search filters (grade, last name and/or state ID) to narrow your list of students.
- Click the "Select" button next to the appropriate student.
- Once a student is selected, you will be able to select the content area(s) the student did not participate in and select a reason.
	- o If you select Medical Reason or Other, you will also be required to provide an explanation.
	- If a student was enrolled in your school but attended a day treatment center, please select the "Other" option.
- LEP students who did not participate in the 2015-2016 ACCESS for ELLs or the Alternate ACCESS for ELLs will need to be reported here as well.

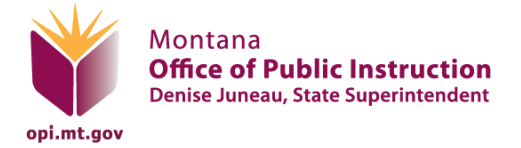

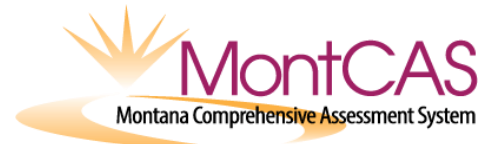

### **Reporting a Test Security Incident for all MontCAS assessments except Smarter, for which TIDE should be used.**

- Notify OPI by phone or email within 3 days of the incident.
- Within 5 days of the incident, log into the MontCAS Online Reporting System.
- Hover your mouse over "Data Entry".
- Click on "Enter Testing Irregularity".
- Complete the fields applicable to the assessment during which the incident occurred.
- Choose a category and option that describes the incident.\*
- Enter SSID and form number (when applicable)
- To add an additional student, enter the SSID in the space provided and click the button to verify the SSID.
- Repeat until all students are added.

**\***If more than one category and/or option applies to your incident or the available options are not relevant to your incident, please enter additional information in the "Provide additional information if needed" text box.

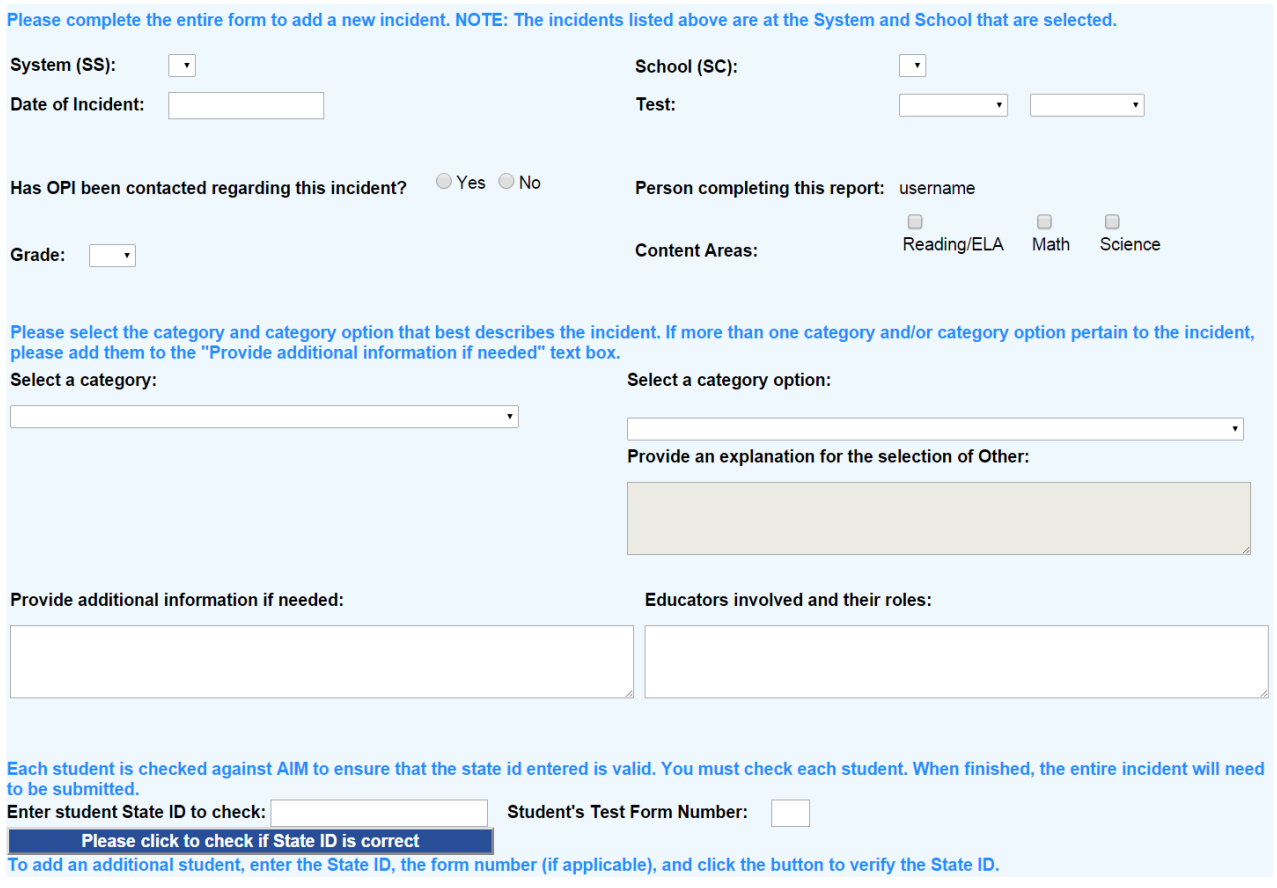

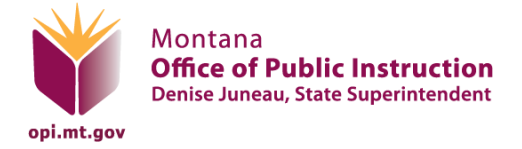

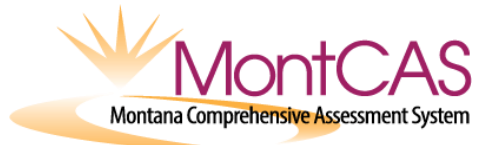

## **For your convenience, we have included the following tables. The rows with bolded print indicate use of the MontCAS Online Reports.**

## **Online Reporting and Registration for MontCAS**

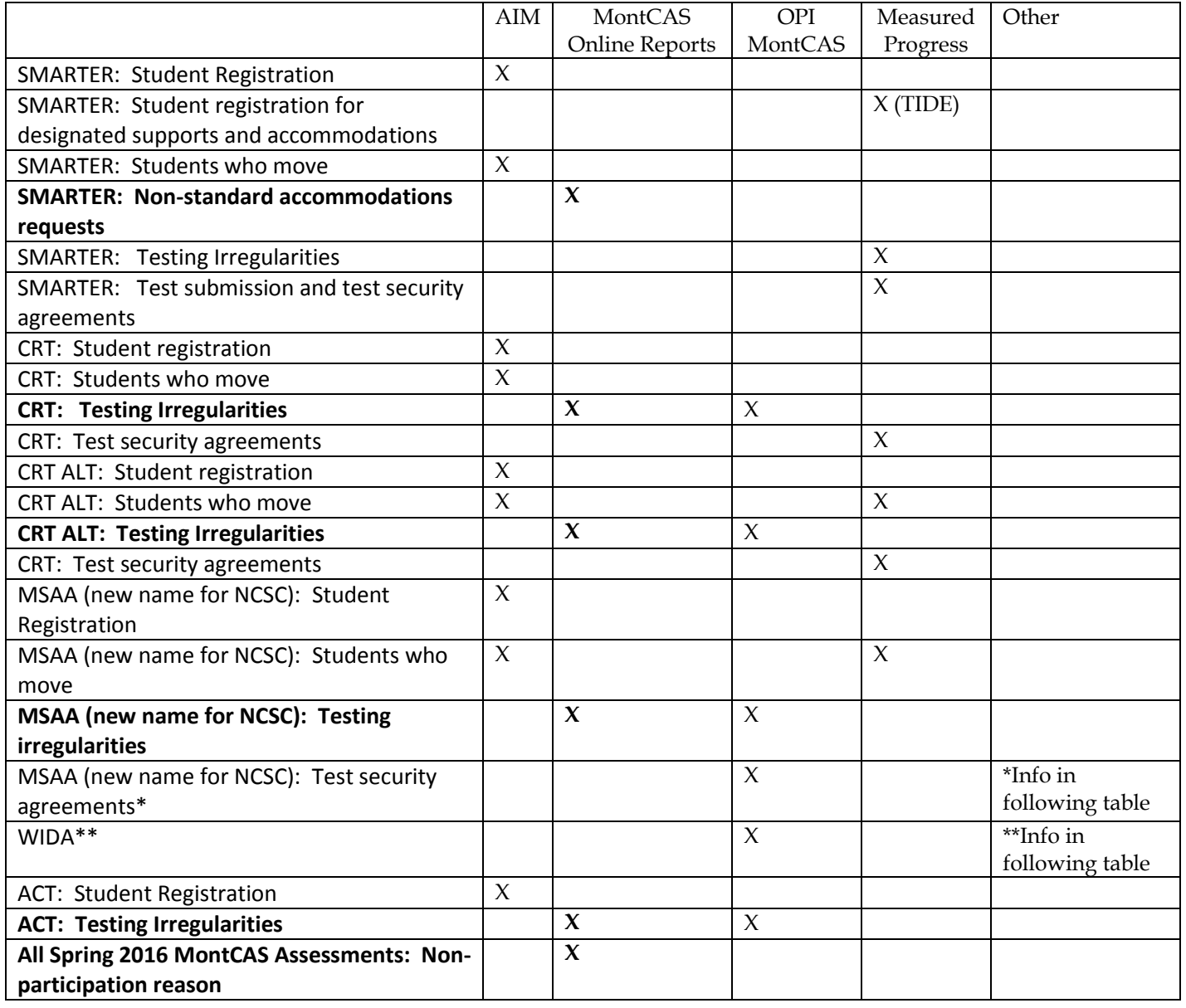

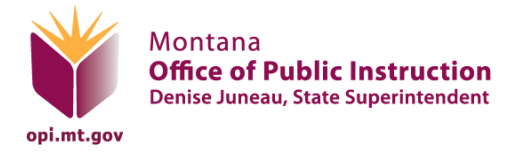

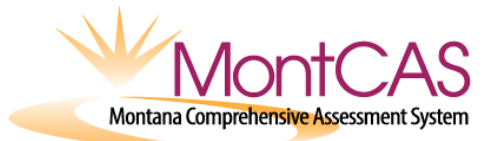

# **Links to MontCAS Online Reporting and Registration**

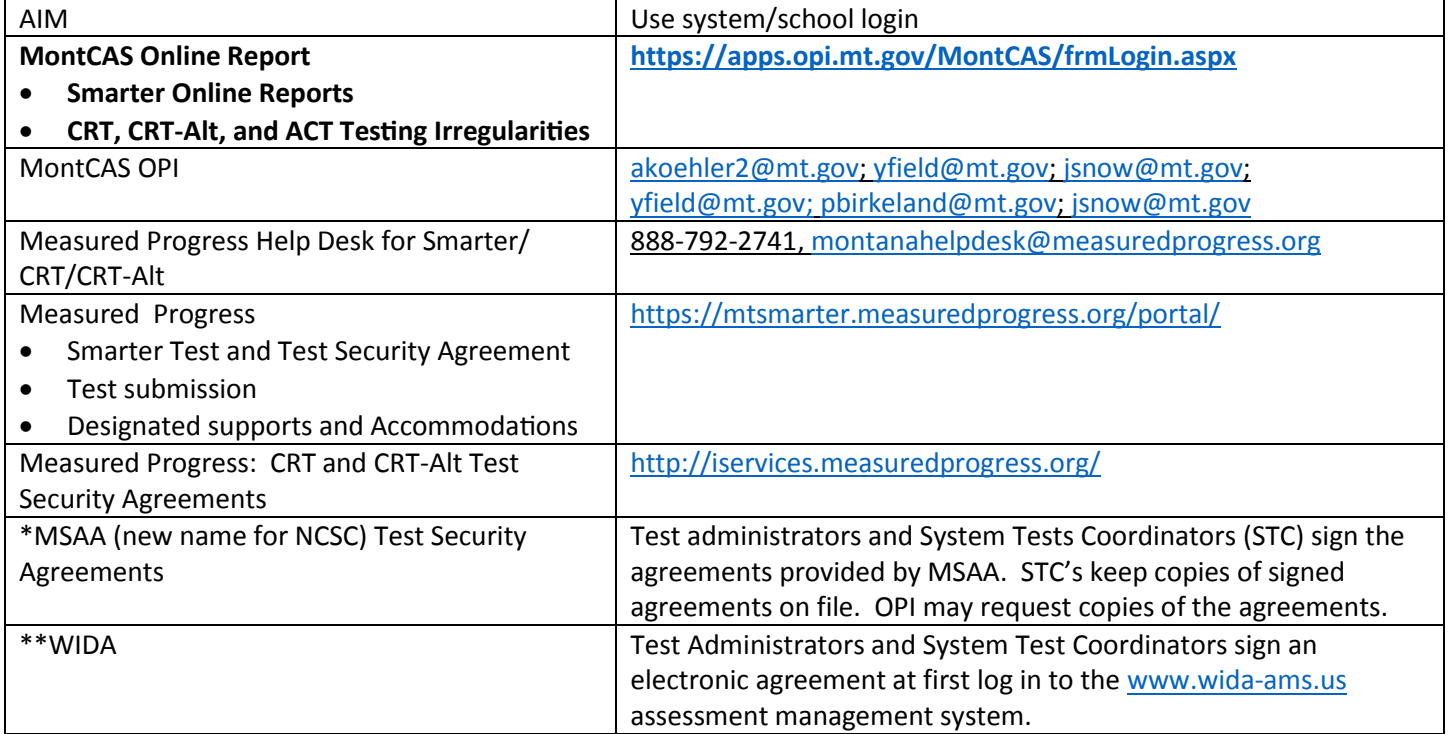